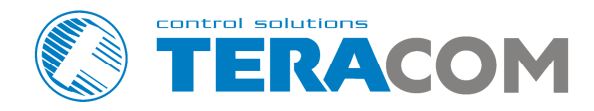

## **TCW181B-CM Ethernet controller**

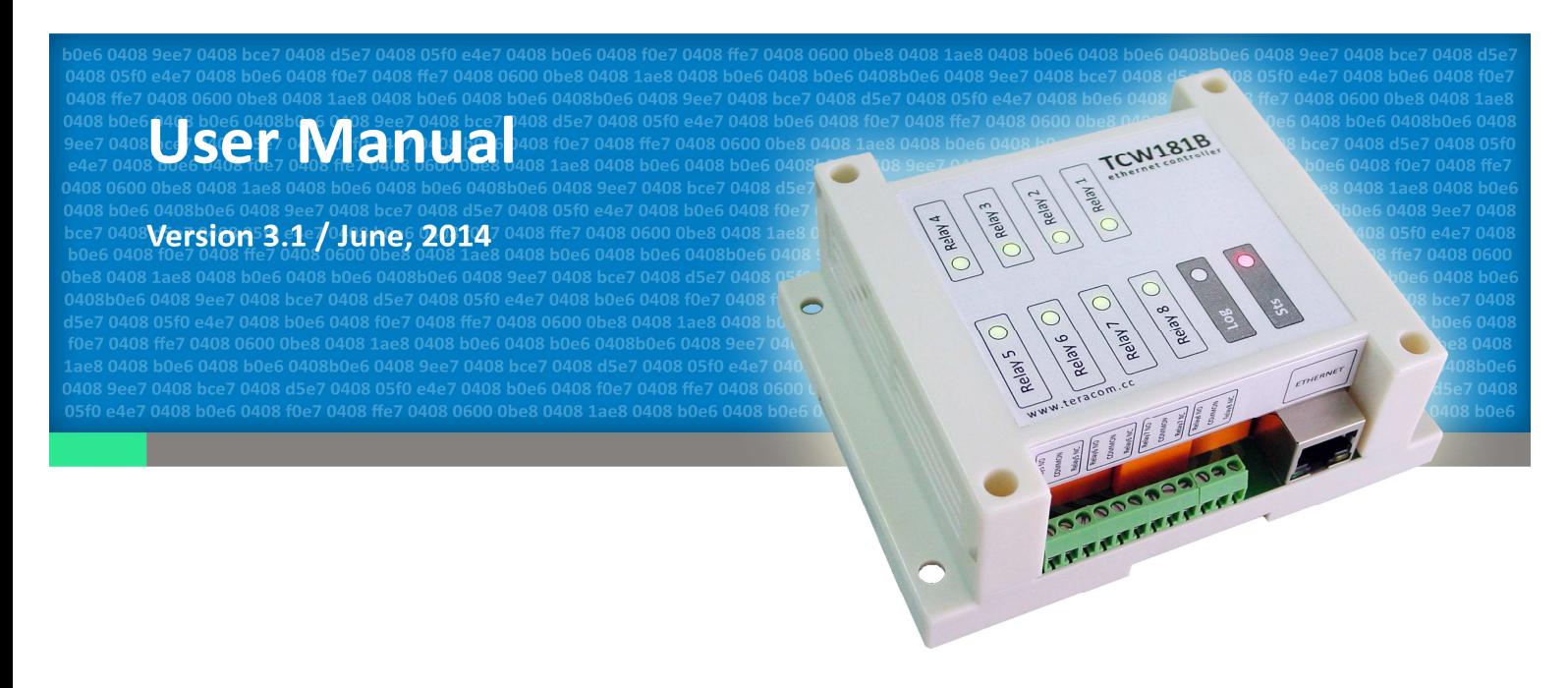

www.teracom.cc

#### **1. Short description**

**TCW181B-CM** is 8-channel Ethernet relay board, which is designed to work in IP-based networks and managed by WEB interface or SNMP programs. The device can be used stand-alone or as a part of control and monitoring systems. Its I/O interface - 8 relay outputs and 1 digital input, is suitable for solving specific problems in various fields such as remote control, process automation, home automation and others.

#### **2. Features**

- 10 Mb Ethernet connectivity;
- Password protected web based configuration and control;
- 1 digital input with "logic level" and "dry contact" modes;
- 8 relays with NO and NC contacts;
- SNMP v.1 support;
- Sending SNMP Traps messages under certain conditions;
- Sending E-mail messages under certain conditions;
- SMTP with authorization (SSL is not supported);
- HTTP and SNMP port changing;
- HTTP and XML API commands;
- Remote firmware update.

#### **3. Technical parameters**

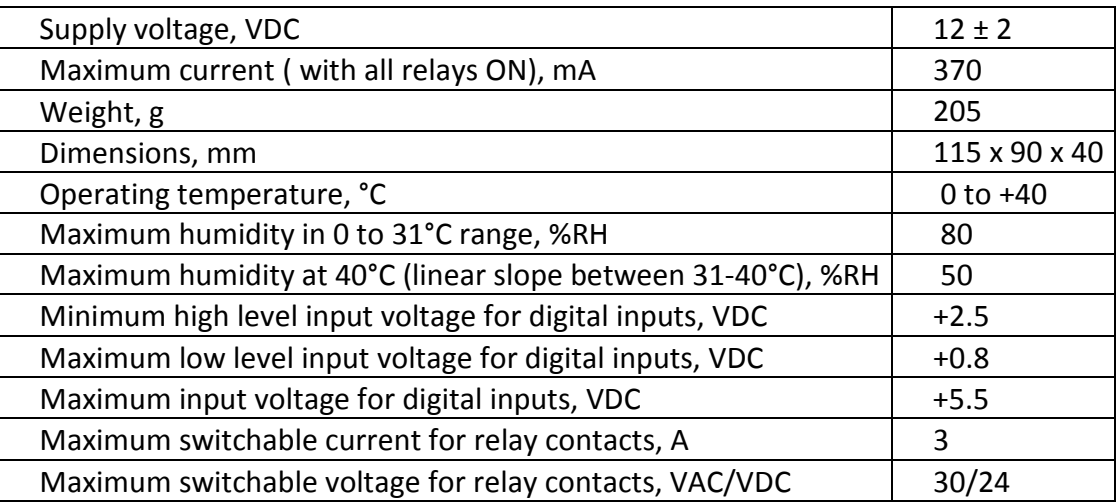

#### **4. Connectors**

The location of the connectors and LED's are shown below:

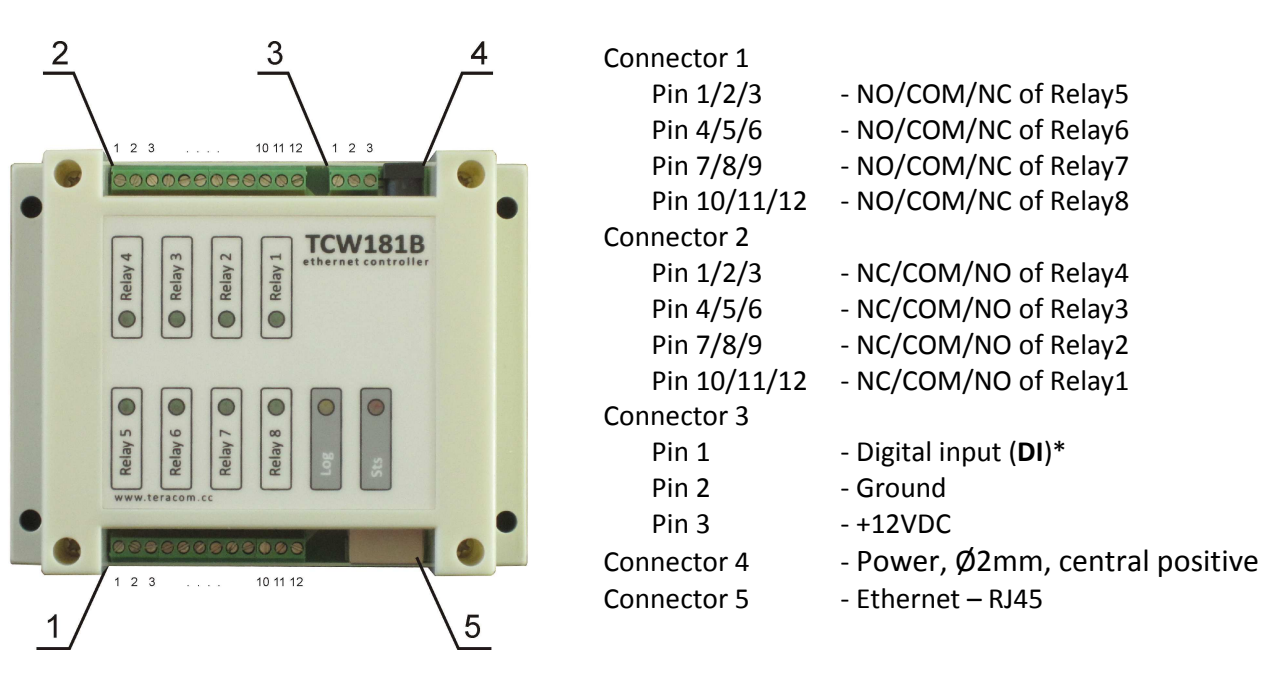

\* Operating mode is selected by jumper DI on PCB - closed for "dry contact" and open for "logic level". By default jumper is closed.

#### **5. LED indicators**

The following indicators show the status of the controller:

- **Relay 1 to 8 status** (green) turns ON when the corresponding relay is activated;
- **Sts** (red) flashes when the main program of controller is executed;
- **Log** (yellow) turns ON when someone is logged to the controller via WEB interface;
- **Link** (green) located on the Ethernet connector, turns ON when the device is connected to the LAN;
- **Act** (yellow) located on the Ethernet connector, flashes when activity on the LAN is detected.

#### **6. Powering**

**TCW181B-CM** is designed to be supplied by adapter SYS1421-0612-W2E or similar, intended for use in the conditions of overvoltage category II, and priorly assessed for compliance with safety requirements. The power supply equipment shall be resistant to short circuit and overload in secondary circuit. When in use do not position the equipment so that it is difficult to disconnect the device from the power supply.

#### **7. Installation**

This device must be installed by qualified personnel.

This device must not be installed directly outdoors.

Installation consists of mounting the device, connecting to an IP network, connecting inputs and outputs, providing power and configuring via a web browser.

**TCW181B-CM** can be wall or flat, not flammable surface mounted, in a clean and dry location room. Ventilation is recommended for installations where ambient air temperature is expected to be high.

Mount the device to a wall by using two plastic dowels 8x60mm (example Würth GmbH 0912 802 002) and two dowel screws 6x70mm (example Würth GmbH 0157 06 70). Attach the screws to the surface vertically. See Appendix-A, fig. 1 for mechanical details.

Maintain spacing from adjacent equipment. Allow 50 mm of space on all sides, as shown on fig.2 in Appendix A, this provides ventilation and electrical isolation

**TCW181B-CM** can be mounted to a standard (35mm by 7.55mm) DIN rail. Attach the controller to the DIN rail by hooking the hook on the back of the enclosure to the DIN rail and then snap the bottom hook into place.

PCB only variant (**TCW181**) should be installed in not flammable box. See Appendix-A, fig. 1 for mechanical details. Maintain spacing from adjacent equipment. Allow 50 mm of space on all sides, as shown on fig.2 in Appendix A. This provides ventilation and electrical isolation.

#### **8. Configuration**

Please follow the steps below for proper installation :

- 1. Mount the controller in a dry and ventilated place.
- 2. Connect the Ethernet port to a 10/100MB Ethernet network. For direct connection to a PC use a "crossover" cable.
- 3. Connect the I/O pins of the controller according to the required application.
- 4. Connect the power supply.

If the red LED blinks, the power supply is OK. By default **TCW181B-CM** comes with the following network settings:

*IP address: 192.168.1.2, Subnet Mask: 255.255.255.0, Default Gateway: 192.168.1.1* 

Communication with **TCW181B-CM** can be established by assigning a temporary IP address to the computer. This address should be in the same network (for example 192.168.1.3). To get access to the web interface, you should type http://192.168.1.2 into the browser.

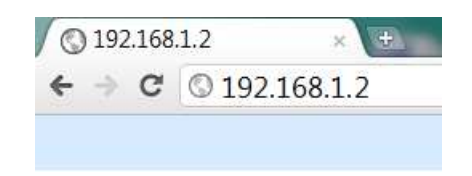

If the network settings are correct, the "Login" page will appear.

The web based interface allows configuration, monitoring and control. Recommended browser is Internet Explorer at 1024x768 resolutions.

#### **8.1 Login page**

After opening the "Login" page, authorization data must be entered (by default username=admin, password=admin). It is recommended to change the username and password to prevent unauthorized access to the controller.

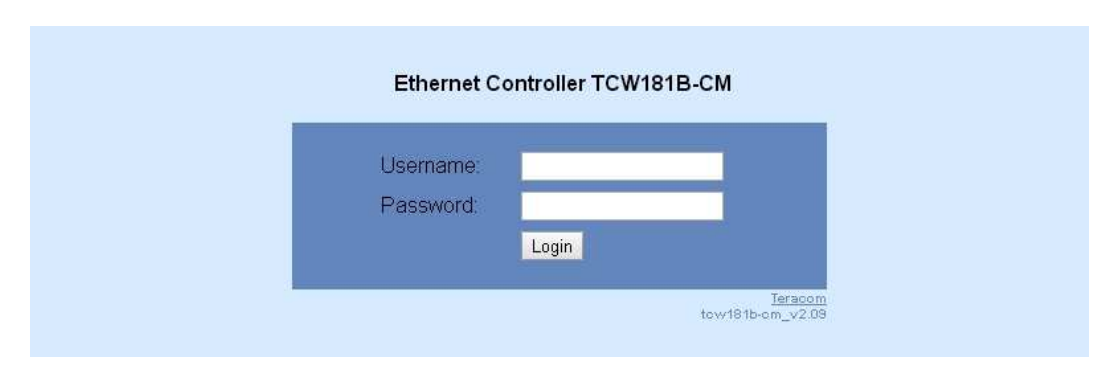

The controller supports only one active session  $-$  only one user can operate the device. If another user tries to login, the following message appears: "Someone's logged in":

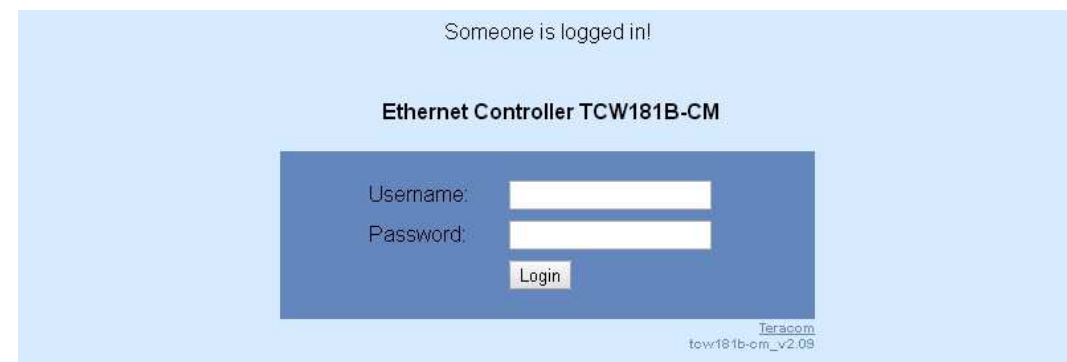

The active session will be terminated automatically, if the current user stays inactive for 2 minutes.

#### **8.2 Monitoring page**

After successful authorization, the "Monitoring" page appears:

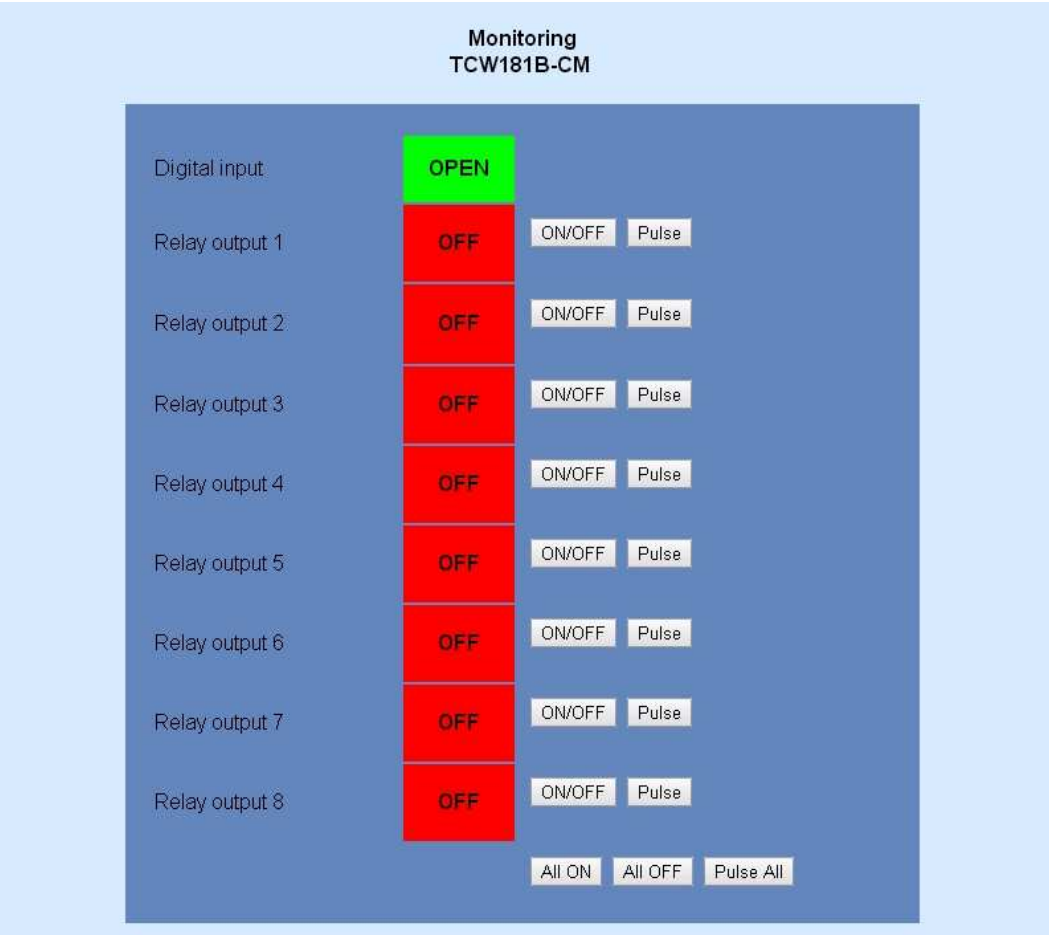

The "Monitoring" page provides information about the state of the relays and digital input.

The state of the relay can be changed by appropriate "ON/OFF" button. To change the state of relay for specified period, "Pulse" button should be pressed. Duration of the pulse is specified for every single relay in "Pulse Duration" field of "I/O Setup" page.

Three buttons are located on the bottom of the page:

- "All ON" click on this button will turn all relays ON
- "All OFF" click on this button will turn all relays OFF
- "Pulse All" click on this button will change the states of all relay outputs for a time, specified in "Pulse Duration" field of "I/O Setup" page.

Digital input can be used for monitoring the state of discrete devices – motion sensor, door contact, relay contact, alarm output etc. All digital inputs are not galvanic isolated.

One side of the contact is connected to "Digital In" and the other side is connected to "GND" pins. Digital input is sampled every 10mS. The change of input status is considered valid if the same value is read in two consecutive samples.

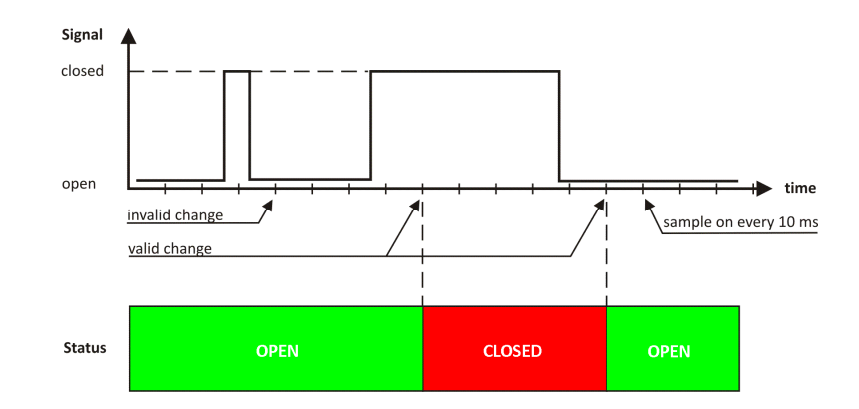

#### **8.3 Network Setup page**

The Network parameters are set on this page.

For "IP configuration" and "MAC address" section, following parameters can be changed:

- **IP configuration** IP Address can be static or dynamic (DHCP server should be present in the network);
- **IP address, Subnet mask , Default gateway** these fields are active if IP address is static;
- **DNS** this field is mandatory, if domain names are used instead of IP addresses. By default DNS has the same Ip address as Default gateway;
- **Time Server** and **Time Zone** these fields are not mandatory, they are used when e-mail must be sent;
- **Host Name** up to 16 symbols, it appears as a "Subject" in sent e-mails;
- **MAC** device MAC address.

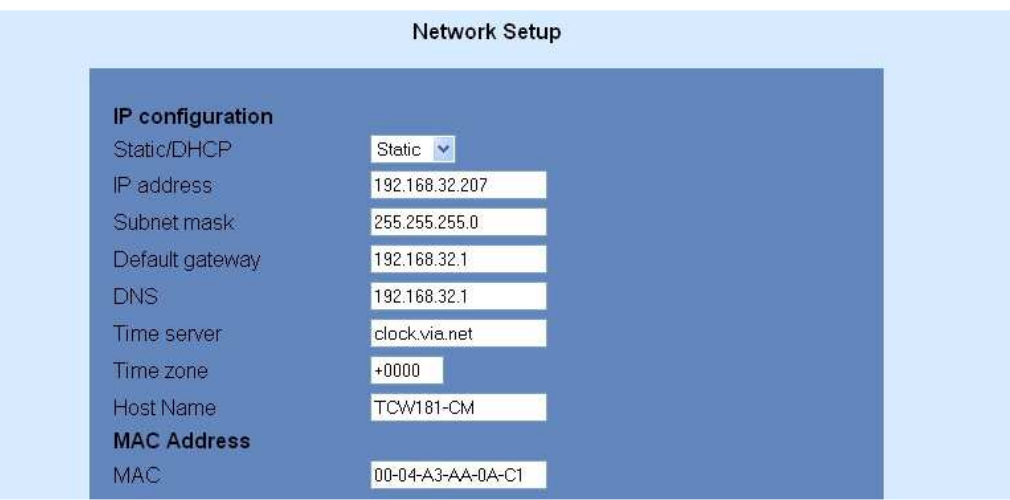

The good practice is to change the default IP address of controller immediately after first power-on. This will avoid collisions if many devices are used in the same network. It may be necessary to clear the arp cache, each time you connect a new device to the network. This is done by typing *arp -d* in the command prompt of window computer.

To use e-mail alerts following fields should be completed:

• **Mail server type** – either "custom" or "tcw gateway".

"Custom" – public or private mail server without SSL should be used.

**Important! TCW181B-CM** does not support Secure Socket Layer (SSL);

"Tcw gateway" - dedicated mail server is used. **Important!** The service is free and not guaranteed.

- **Mail server [IP:port]** domain or IP address and port of SMTP mail server**;**
- **Sender E-mail** sender e-mail;
- **Username** and **Password** authentication details for mail server;
- **Mail to** recipient e-mail**;**
- **Subject** e-mail subject;
- **Message** e-mail body.

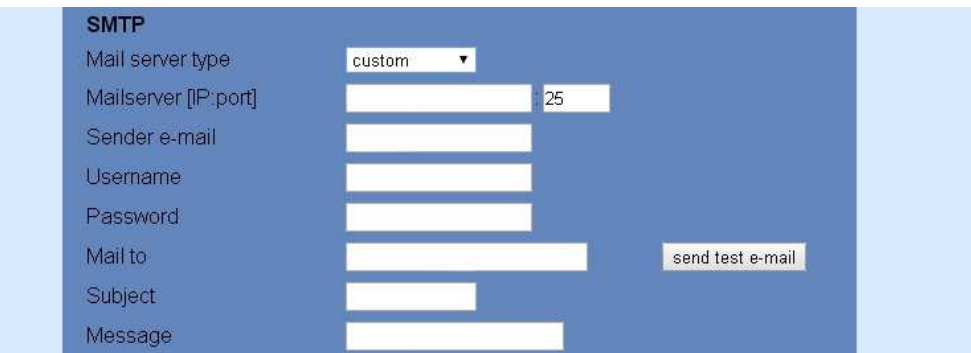

Username and password for WEB access to **TCW181B-CM** can be changed in the Web Access section. Setting the authentication to "disabled" will provide access to monitoring page without entering user name and password. The HTTP port can be changed also in this section.

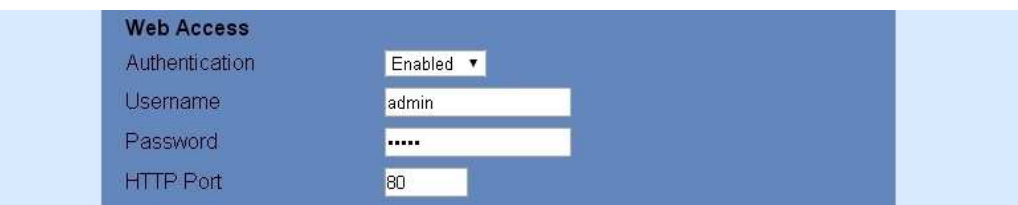

This section enables the access to XML/HTTP API. Detailed information can be found in chapter "XML and HTTP API commands".

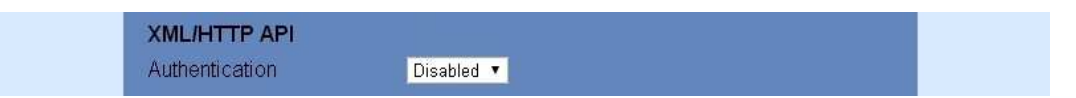

#### **8.4 SNMP Setup page**

**TCW181B-CM** supports SNMP v.1 that enables trap delivery to an SNMP management application. This enables the device to be part of large monitoring and control networks. The possible settings for "SNMP" section are:

- **SNMP Configuration** enable/disable SNMP;
- **SNMP Port** SNMP port can be changed. By default port 161 is used;
- **Write community** performs client authentication;
- **Read community** performs client authentication;
- **SNMP Traps** enable/disable SNMP trap messages;
- **IP address** IP address of the receiving host
- **Community string** performs client authentication
- **Trap Interval** time interval in seconds for SNMP trap messages;
- **Max. Traps number** maximum number of SNMP trap messages sent, if trap condition is present

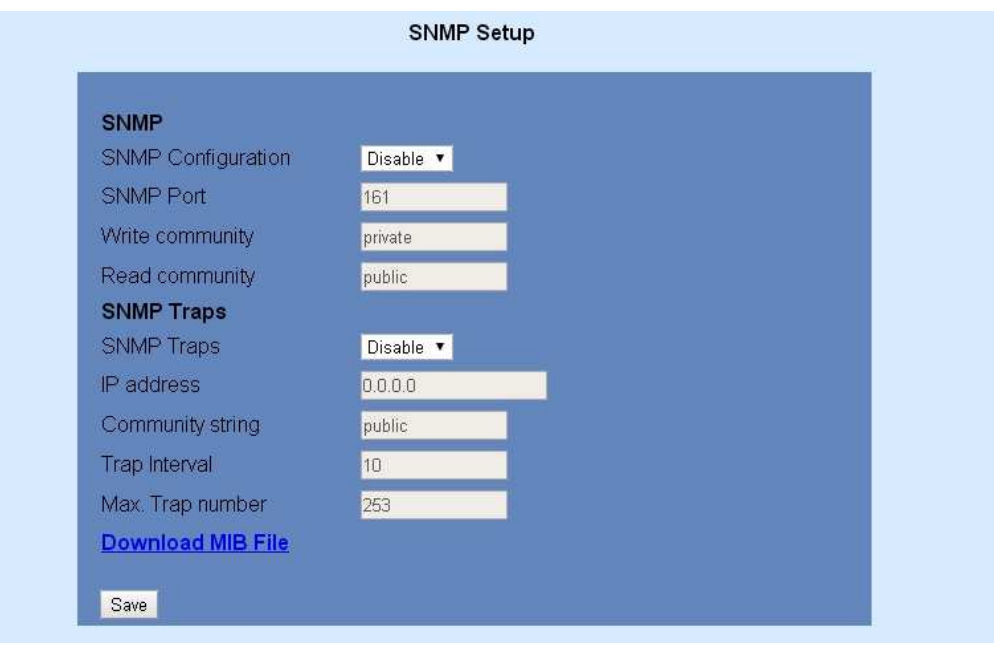

SNMP traps are sent if:

- event occurs (status change) on Digital Input;
- restart condition.

#### **8.5 I/O Setup page**

The following parameters can be set for the relays:

- **Description** brief description of the output, maximum 11 characters can be used;
- **Pulse Duration** time for relay activation after "Pulse" command. There are separate settings for every relay. The pulse period can be set between 0.1 and 253 seconds.

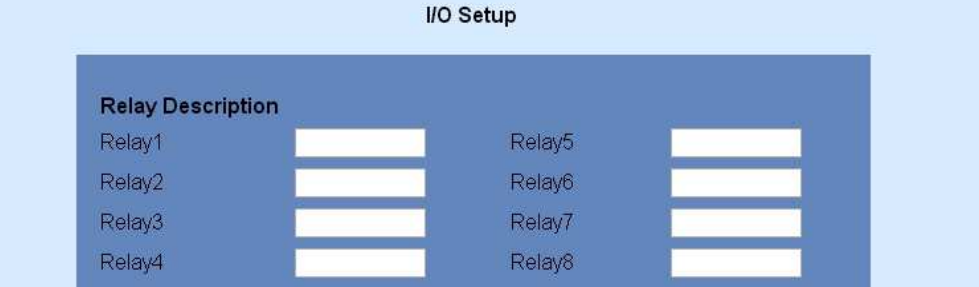

For digital input following parameters can be set:

- **Action** what to be done if there is change in status of digital input;
- **Description** personal description for digital input, maximum 11 characters can be used.

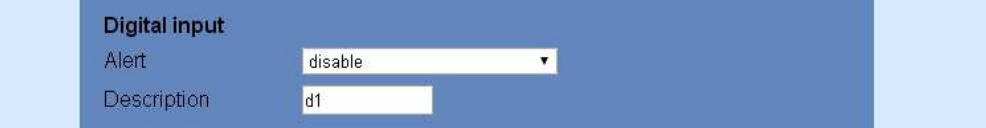

**Important!** It is necessary to set SMTP settings on "Network Setup" page, to successfully send email messages.

Automatic monitoring page refresh interval can be set from 1 to 253 second. If 0 is chosen - no automatic refresh.

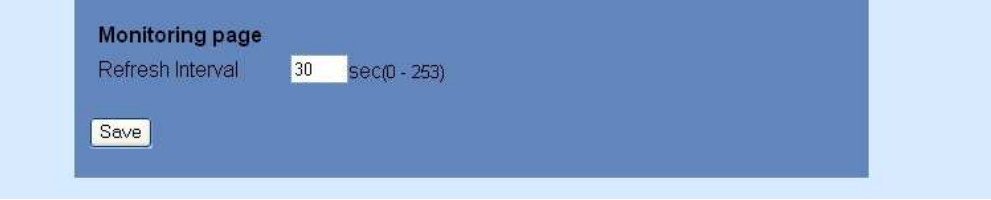

#### **9. Remote control application example**

The controlled device is connected in series with the relay contacts. User can operate **TCW181B-CM** using either WEB browser or SNMP application. The relays can be managed independently of each other.

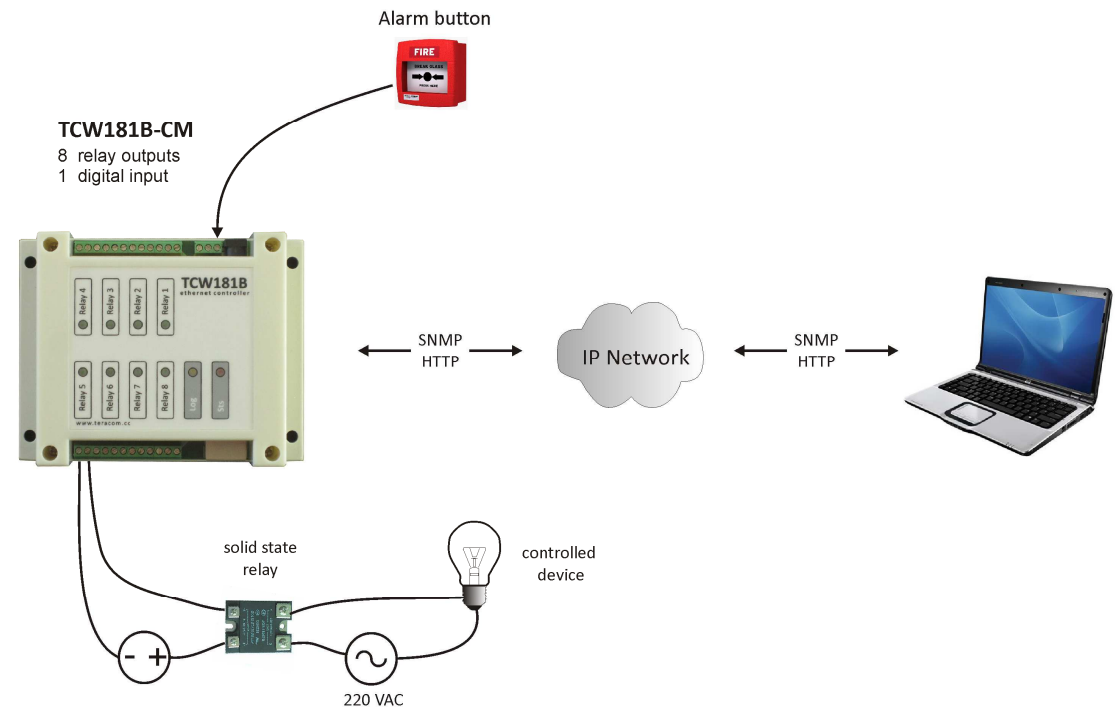

The above example is included solely for illustrative purposes. Because of the many variables and requirements associated with any particular installation, Teracom Ltd. cannot assume responsibility or liability for actual use based on the example.

#### **10. Control and monitoring using SNMP**

**TCW181B-CM** can be configured and monitored through SNMP (Simple Network Management Protocol). This could be done using every SNMPv.1 compatible program.Parameters that can be changed, are grouped according to their functions in the tables below. To obtain a valid OID number it is necessary to replace the "x" symbol with the "1.3.6.1.4.1.38783**"**. To save the changes **configurationSaved** (OID x.6.0) should be set to "1".

#### **10.1 Product**

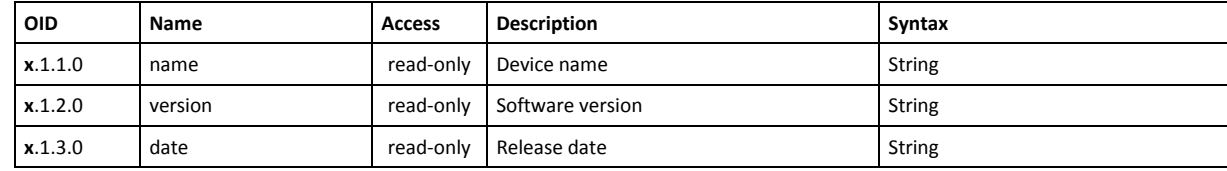

#### **10.2 SNMP Setup**

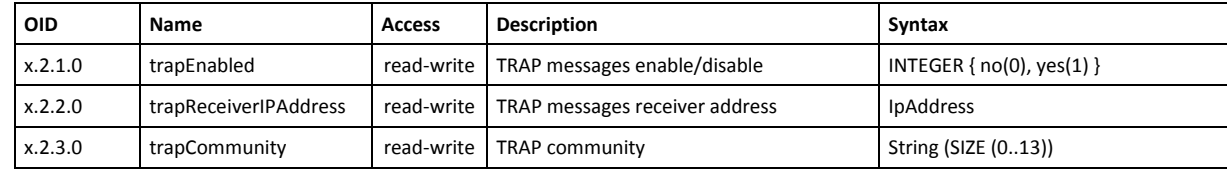

#### **10.3 Monitor and control**

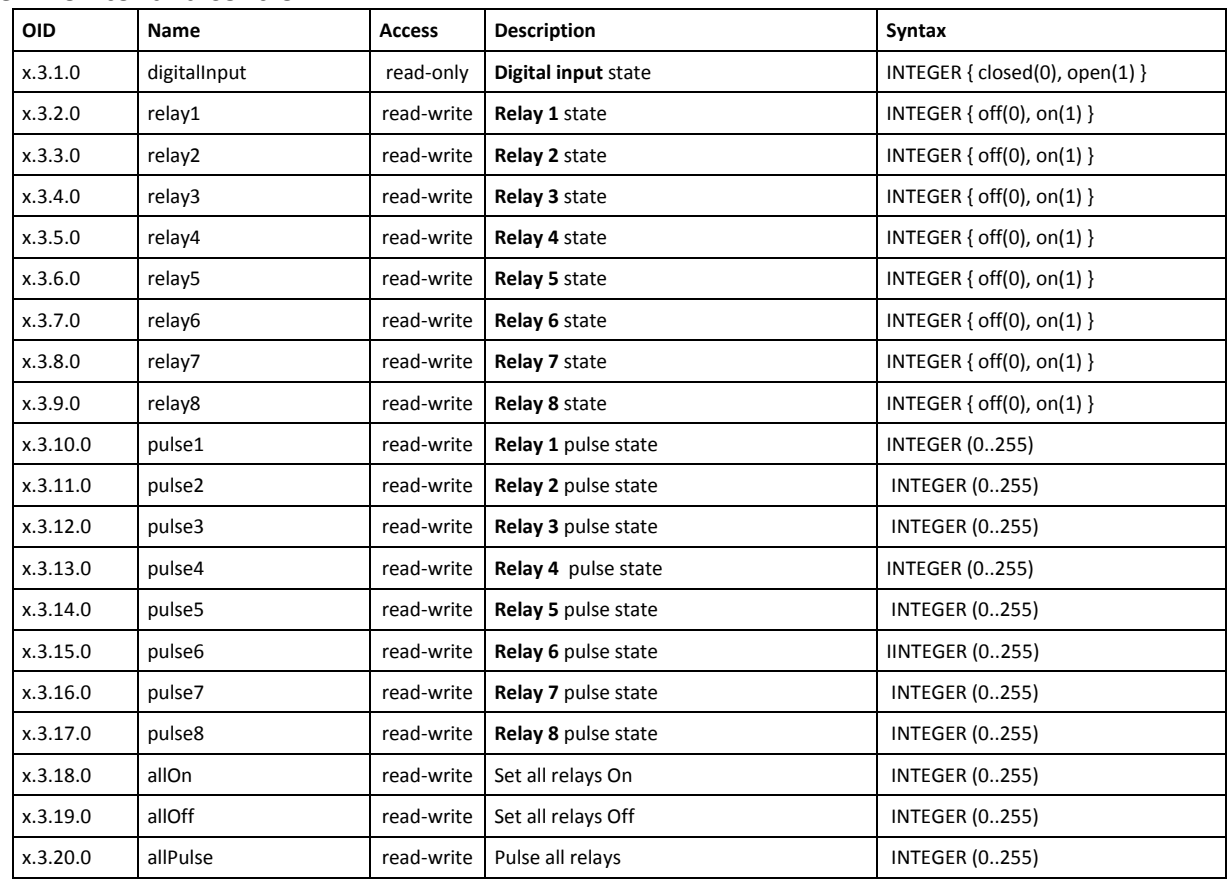

#### **10.4 Network**

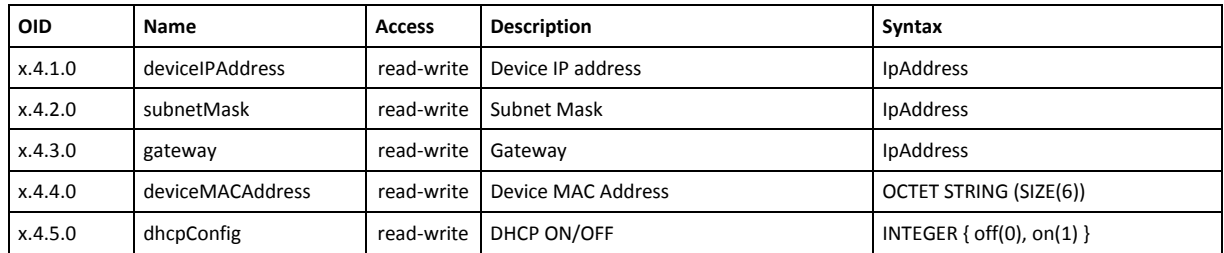

#### **10.5 I/O Setup**

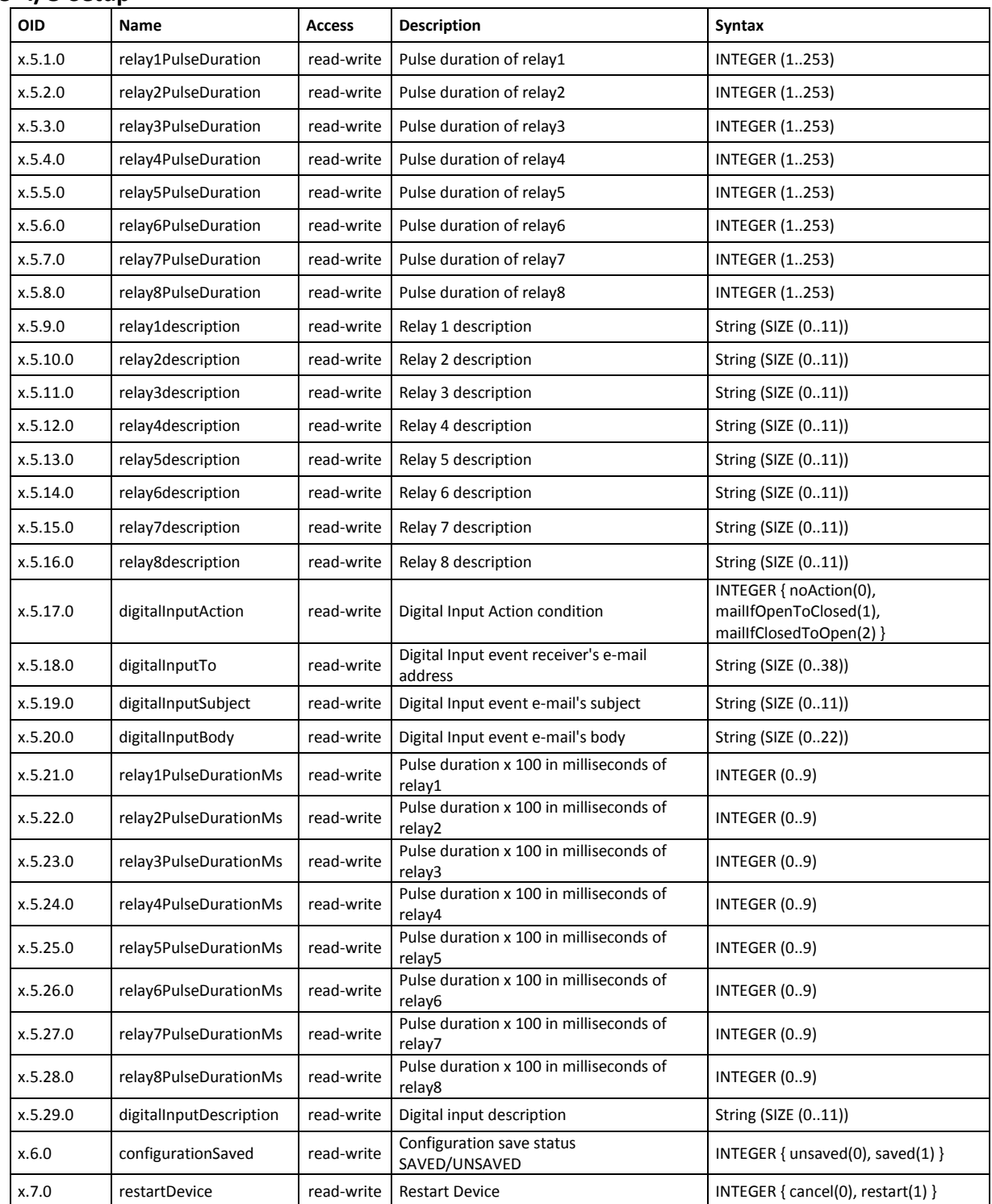

#### **11. XML and HTTP API commands**

XML is often preferred choice when it comes to M2M communication and system integration. The monitored values are transmitted in **status.xml** file that can be easily processed by software applications.

Below is the structure of the **status.xml** file :

<Monitor>

<Device>TCW181B-CM</Device> <ID>00:04:A3:AA:0A:C1</ID> <Hostname>TCW181B</Hostname> <FW>2.10rc1</FW> <DigitalInputDescription>d1</DigitalInputDescription> <DigitalInput>OPEN</DigitalInput> <Relay1Description>r1</Relay1Description> <Relay1>OFF</Relay1> <pw1>1.0</pw1> <Relay2Description>r2</Relay2Description> <Relay2>ON</Relay2> <pw2>1.5</pw2> <Relay3Description>r3rr</Relay3Description> <Relay3>ON</Relay3> <pw3>2.0</pw3> <Relay4Description>r4</Relay4Description> <Relay4>ON</Relay4> <pw4>2.5</pw4> <Relay5Description>Relay5</Relay5Description> <Relay5>ON</Relay5> <pw5>3.0</pw5> <Relay6Description>Relay6</Relay6Description> <Relay6>ON</Relay6> <pw6>3.5</pw6> <Relay7Description>Relay7</Relay7Description> <Relay7>ON</Relay7> <pw7>4.0</pw7> <Relay8Description>Relay8</Relay8Description> <Relay8>ON</Relay8> <pw8>4.5</pw8> </Monitor>

If XML/HTTP API authentication is enabled, basic access authentication is required to access the **status.xml** file. The format of the command is shown in the table below:

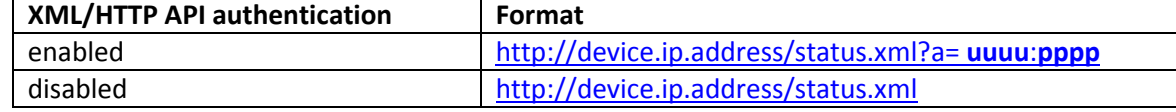

Where **uuuu** is user name and **pppp** is password. Both parameters are unencrypted.

#### The relay outputs can be controlled by sending HTTP commands:

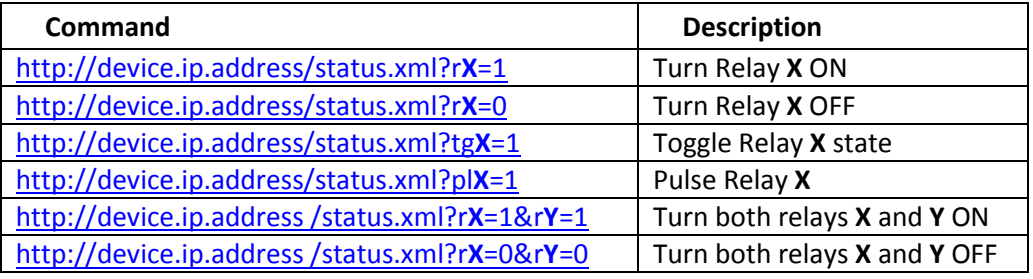

Where **X** and **Y** are the number of the corresponding relay output (1 to 8).

If XML/HTTP API authentication is enabled, basic access authentication is required to send HTTP commands. The format of the commands is shown in the table below (user name=admin, pass=admin):

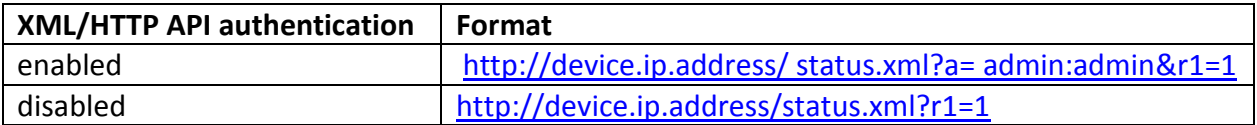

#### **12. Firmware update**

**TCW181B-CM** supports remote firmware update. To update the device follow the steps below:

- Go to www.teracom.cc and download the latest firmware version file (**v2.XX.cod**) from TCW181B-CM product page;
- Go to the device login page, enter user name and password and press the "Login" button;
- Go to "Update" menu, select the update .cod file and press "upload" button;
- After the firmware update is completed, you will be forwarded to the device Login page.

#### **Attention! Don't turn off the power supply during the update. Turning off the power supply will damage the device.**

For some updates factory default settings procedure is mandatory.

#### **13. Factory default settings**

**TCW181B-CM** can be restored to its original factory default settings, following the steps below:

- Turn off the power supply;
- Press and hold the RESET button then turn on the power supply;
- After turning the power supply release the RESET button. The LED's STS and LOG will flash 14 times, after that only the STS LED will continue to blink. The controller is restored to its default settings.

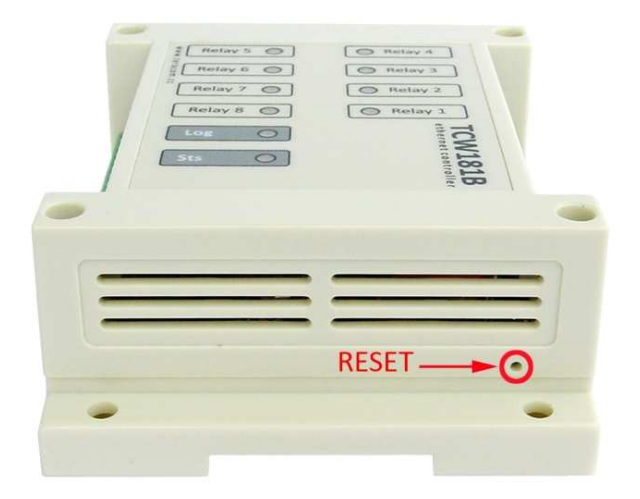

The factory default settings are:

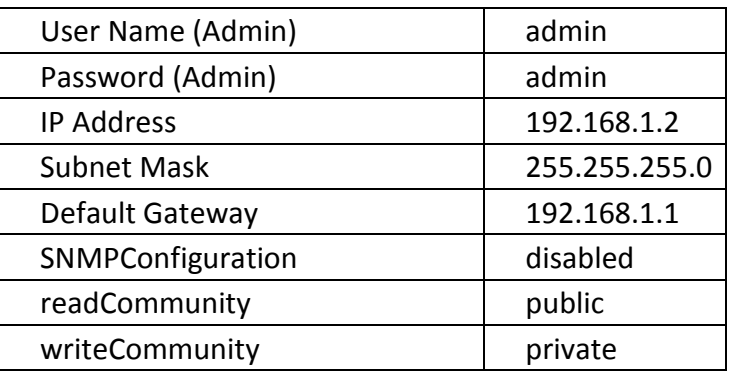

#### **14. Over voltage protection**

If the power supply voltage goes higher than 16VDC, the over voltage protection is activated.

In this mode there is a warning message on the monitoring page, the relays are inactive (OFF) and status of LED's is:

- **Sts** (red) turns ON;
- **Log** (yellow) flashes fast.

#### **15. Environment information**

This equipment is intended for use in a Pollution Degree 2 environment, at altitudes up to 2000 meters.

When the controller is a part of a system, the other elements of the system shall comply with the EMC requirements and shall be intended for use in the same ambient conditions.

#### **16. Safety**

This device must not be used for medical, life saving purposes or for any purpose where its failure could cause serious injury or the loss of life.

To reduce the risk of fire, only flexible stranded wire, with cross section 0.5mm² or larger for wiring of digital and analog inputs and relay output of the device should be used.

To avoid electric shock and fire hazard, do not expose this product to liquids, rain, or moisture. Objects filled with liquids, such as vases, should not be placed on this device.

There is a risk of overheating (damage) of controller, if recommended free spaces to adjacent devices are not ensured. Joint part with external component shall have space for attachment/removal of the cable after installation.

Teracom does not guarantee successful operation of the product if the product was used under conditions deviating from the product specifications.

To ensure that the device works correctly follow the steps below:

- ensure that the devices are installed correctly, refer this user manual;
- log in to the devices via browser program;
- make proper set up;
- set up the digital inputs to work in "dry contact" mode;
- short the "DI" and "GND";
- Switch on "Monitoring page" of WEB interface proper value for digital input should be displayed in the same time **Sts** led should flashes;
- When you push the button "All On", all relays should be activated and all relay's status LED's should be constantly ON.

If the equipment is used in a manner not specified by the manufacturer, the protection provided by the equipment may be impaired.

#### **17. Maintenance**

Upon completion of any service or repairs to the device or once per year, safety check must be perform to determine that this product is in proper operating condition.

Clean the device only with dry cloth. Do not use a liquid cleaner or an aerosol cleaner. Do not use a magnetic/static cleaning device (dust remover) or any kind of abrasive materials to clean the device.

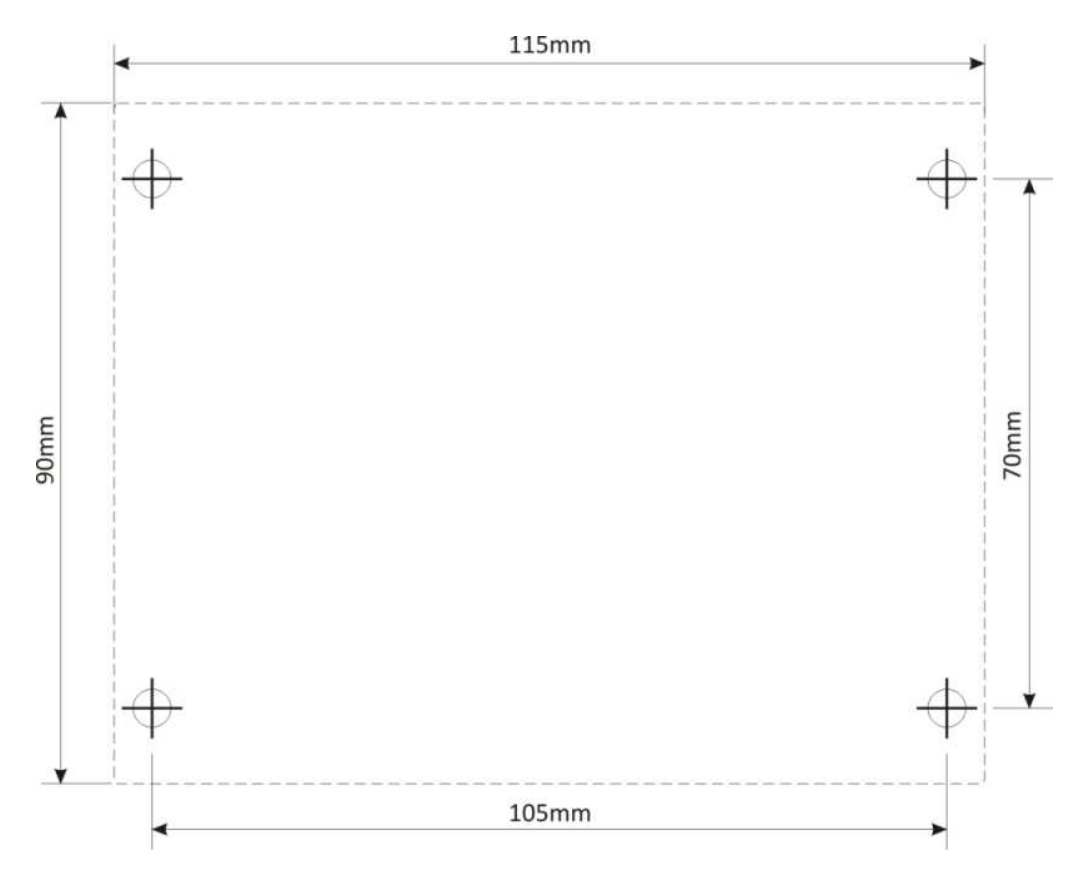

Fig.1

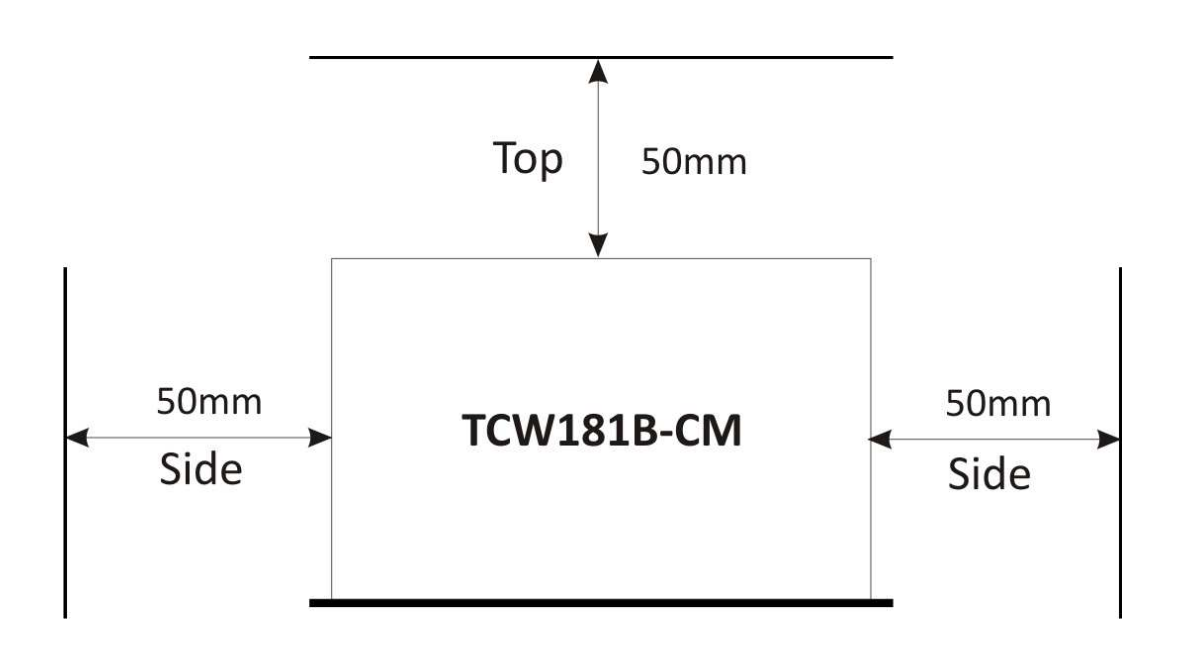

Fig.2

### **DECLARATION OF CONFORMITY**

For the following equipment: Product description: Ethernet controller Model Nr.: TCW181B-CM Trademark: Teracom

We declare under our own responsibility that the above products satisfy all the technical regulations applicable to the product within the scope of Council Directives:

2006/95/EC, 2004/108/EC

The above product is in conformity with the following standards or other normative documents:

EN 61010-1:2010 EN 55022:2010 EN 55024:2010 EN 61000-3-2:2006+A1:2009+A2:2009 EN 61000-3-3:2008

Reports and protocols:

- Test report No721/24.10.2012, dated 24.10.2012, Bulgarian Institute of Metrology

- Protocol No12.0043.02.072, dated 3.10.2012, Elprom-ILEP

Name: Ognyan Dimitrov **Title: Manager** Date: 7 January 2013

#### **Teracom Ltd.** 11 Vasil Levski Blvd 7019 Ruse **Bulgaria** www.teracom.cc

# $\epsilon$